# Kindle Fire handout (Katie K conferencecorner.weebly.com)

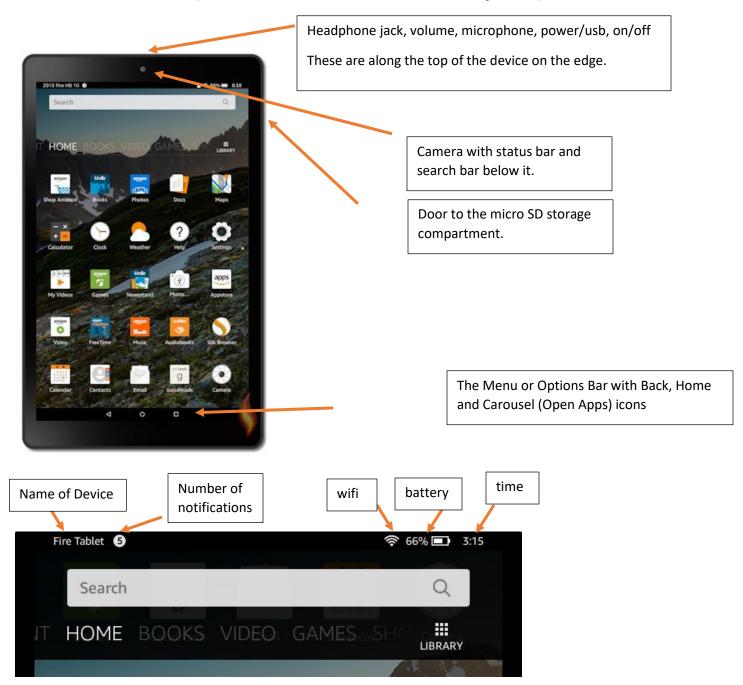

# **HOW TO SET UP YOUR KINDLE FIRE**

To register your Fire tablet outside of the initial setup screens:

- 1. From **Home**, swipe down from the top of the screen and then tap **Settings**.
- 2. Tap My Account.
- 3. Tap Register.
  - o **If you already have an Amazon account:** Enter your Amazon account information, and then tap **Continue**.

o **If you do not have an Amazon account:** Tap **Start Here**, and then follow the instructions to set up a new account.

**Note:** If you've forgotten your Amazon account password, you can reset it by requesting that a personalized "password reset" link be sent to your e-mail address. To learn more, go to Reset Your Account Password.

If you need to deregister your device from an Amazon account, follow the steps above, and then tap **Deregister**. After you deregister your device from an Amazon account, you won't be able to access items stored in the Cloud for that account.

After deregistering, you can register your Fire tablet to another Amazon account.

# **Navigation**

- Swipe up on lock screen to unlock the Kindle
- Along the very top, you will see the name of your Kindle, the number of new notifications you have, if you are connected to wifi (semi-circle of bars to indicate a signal), your battery level and the time.
- Below the Notifications bar, you will see a white Search bar. Type in the item you want to find
- You can also click on the Menu bar under the Search bar to navigate to a category of item, such as books.
- You can swipe from right to left to browse between the Menu bar items. Swipe from left to right to see your most recent items.
- Swipe from bottom to top to scroll down to reveal more items if you have more than one page of "apps."
- Along the bottom, you will see three icons, a back arrow that takes you back a step, the home circle that will return you to the home screen or the main screen of the app you are currently using and the carousel square that shows your open items. With the carousel, you can swipe each item to "close" it to save battery.
- Double click/tap on an item to open it. Click on Home circle to go back home.

Click and hold on an icon to move it around on the screen. Or click and hold and drag one on top of another to
put them in a folder to categorize them. To Delete an app, click on Apps or Library at top of Home screen. In
Apps, click and hold and select Remove from Device. In the Library, click the triple dot icon and select Delete
from Device.

#### **Quick Actions**

Swipe down from the top of the screen to show Quick Actions:

- Brightness Adjust the screen brightness, using the slider
- Connect to Wifi Click and select a wifi network. Enter a security key if required. Sometimes, you will need to open a browser, such as Silk, and agree to terms.
- Airplane mode You will not send or receive signals. This also saves battery
- **Bluetooth**—connect to a paired Bluetooth device. With Bluetooth, you can share content device to device, hook to your car's Bluetooth, etc.
- **Do Not Disturb** No sounds or notifications will come through
- Camera An easy way to take photos without searching for the camera icon
- **Help** Search for help on how to use your Fire tablet
- Auto-Rotate Lock and unlock screen rotation
- **Settings** Access additional device settings, such as the date and time, parental controls, keyboards, accessibility options, and more.

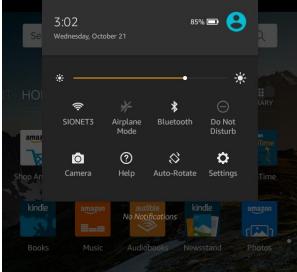

Settings Menu
Tip: Tap the search icon to enter search terms. You can search within Settings or search everywhere on your device.

| Settings<br>Category     | Description                                                                                                    |
|--------------------------|----------------------------------------------------------------------------------------------------|
| Sync Device              | Sync your device to download the latest software, update your apps, or sync to the furthest page read on your Kindle books.                                                              |
| My Account               | Register your device, manage accounts, and connect social networks.                                                                                                    |
|                          | To learn more, go to Register Your Fire Tablet or Link Your Fire Tablet to a Social Network.                                                                                             |
| Help                     | Get help with your device, browse online help, or contact Amazon technical support. To learn more, go to, <u>Mayday: Get Help on Your Fire Tablet</u> .                                  |
| Profiles                 | Add profiles to enable each member of a household to have a personalized experience on a shared Fire Tablet, including customized carousel, collections, preferences, apps, and content. |
|                          | To learn more, go to <u>Use Household Profiles to Share Your Device</u> .                                                                                                    |
| Wireless & VPN           | Connect to Wi-Fi, enable Airplane mode, pair Bluetooth devices and more.                                                                                                    |
|                          | To learn more, go to Connect Wirelessly.                                                                                                    |
| Device Options           | Change the date and time, back up your device, view and free device storage space, install system updates, change your device name, more.                                                |
|                          | To learn more, go to <u>Back Up and Restore Your Fire Tablet</u> or <u>Fire &amp; Kindle Software Updates</u> .                                                                          |
| Power                    | Enable SmartSuspend and manage Display and Wireless settings.                                                                                                    |
|                          | To learn more, go to <u>Battery Management</u> or <u>Manage Your Device Storage</u> .                                                                                                    |
| Apps and<br>Games        | Configure application settings for Amazon Applications (such as Silk Browser) or third-party applications. Click on Manage all Applications.                                             |
| Display &                | Adjust your volume, screen brightness, and settings for Display Mirroring.                                                                                                    |
| Sounds                   | To learn more, go to <u>Manage Sounds and Notifications</u> or <u>Display Mirroring</u> on <u>Fire Tablet</u> .                                                                          |
| Keyboard and<br>Language | Change your device language or keyboard language and settings. You can also set the voice for Text-to-Speech.                                                                            |
|                          | To learn more, go to Customize Your Language and Keyboard.                                                                                                    |
| Accessibility            | For vision- and hearing-impaired users, manage settings for Screen Reader, Subtitling, and more.                                                                                         |
| Sounds and Notifications | Set a schedule for Do Not Disturb and manage notification sounds for apps.  To learn more, go to Manage Sounds and Notifications.                                                        |
|                          |                                                                                                    |

| Settings<br>Category  | Description                                                                                                    |
|-----------------------|----------------------------------------------------------------------------------------------------|
| Parental<br>Controls  | Turn parental controls on or off. You can also manage child profiles within your household.                                                                                                    |
|                       | To learn more, go to <u>Set Up Parental Controls on Kindle Fire (3rd Generation) Devices</u> .                                                                                                    |
| Security              | Set a lock screen password, enable device encryption, and more.  To learn more, go to <u>Set a Lock Screen Password or PIN on Kindle Fire</u> (3rd Generation) <u>Devices</u> or <u>Protect Your Fire Tablet with Encryption</u> . |
| Legal &<br>Compliance | View legal notices, privacy policies, terms of use, and more for your Fire tablet.                                                                                                    |

# **Transfer from a Computer to Your Kindle**

If you don't have a Wi-Fi connection, you can transfer books, magazines, or newspapers from a computer to your Kindle via USB. To borrow some public library books, you need to transfer them from a computer to your Kindle.

After you purchase books and periodicals, they are stored in the Cloud and are available for transfer from <u>Manage Your Content and Devices</u>. To transfer content from your computer to your Kindle, use the USB cable you received with your device.

- 1. Visit Manage Your Content and Devices
- 2. Connect your device to your computer with the USB cable. Your device will appear in the same location on your computer that external USB drives appear.
  - Windows: Your device will appear in the Computer or My Computer folder.
  - o **Mac:** Your device will appear on the desktop.
- 3. Open the device folder, and then open the **Documents** or **Internal Documents** folder.
- 4. Locate the downloaded file on your computer, and then drag and drop the compatible file into the appropriate folder. Depending on your device type, the folder names may vary.
  - o For example, on Kindle Paperwhite, move books to the **Documents** folder. On Kindle Fire tablets, move books to the **Books** folder.
- 5. Safely disconnect your device from your computer once the transfer is complete.

# **Installing Apps from the Amazon App store**

To purchase and install an app:

- 1. Go to the Amazon Appstore from your computer or Fire Tablet.
- 2. Browse or search for apps, and then open the detail page of an app you'd like to purchase. Pay attention to reviews and how many stars and downloads an app has. Avoid ones with low ratings or few downloads.

3. Select **Buy Now**, **Get Now**, or **Download** after choosing an app. The app will appear on your Home screen and in your Library.

# **Setting up your Email**

Click on the Email app and click Add an account (it is under the triple line in upper left after you add the first account). Then enter your email and password. If you use Yahoo, Outlook (Hotmail, msn, live, etc) or Gmail, it should be automatic. If you use Bresnan/Charter, you need to configure as per below:

# Bresnan/Charter

Your Name: Enter Your Name Email Address: YourEmail@charter.net

Server Information—click on advanced settings or configure servers

Account Type: POP/IMAP IMAP Incoming Email Server: mobile.charter.net Outgoing Email Server: mobile.charter.net

Sign In Information

User Name: YourUsername@charter.net

Password: The password you use to sign in to your email account

**More Settings** 

Incoming Server (IMAP): 993 Outgoing Server (SMTP): 587

SSL: This setting should be ON for both SMTP and IMAP.

Requires Authentication: Yes, or checked. (Use same settings as my incoming mail server)

# For ATT (click on advanced settings, configurations)

POP3 inbound.att.net / 995 outbound.att.net / 465 Yes CustomerID@att.net

IMAP imap.mail.att.net / 993 smtp.mail.att.net / 465 or 587 Yes CustomerID@att.net

#### **Tips and Tricks**

http://www.cio.com/article/2377729/infrastructure/infrastructure-10-must-know-amazon-kindle-fire-hdx-tablet-tips-and-tricks.html

Short URL https://goo.gl/vxFCPH

#### **Storage and Micro SD Card**

For more storage, purchase up to 256 gig micro SD card. If you get a card with an adapter, you can put it into your computer to transfer photos or use the card in a camera and then put it into your Kindle.

# How do I rename my Kindle?

Go to Settings to Device Options. You will see "Change your Device Name"

# How do I get rid of the Special Offers?

- 1. Log into Amazon on your computer or Kindle with Silk Browser
- 2. Then pull down the Account Lists by the HELLO Your Name.
- 3. Click on Manage Your Content and Devices in the second column in the drop down under Your Account.
- 4. Select Your Devices and then click your device to display more information.
- 5. Next to Special Offers, click Edit, and then follow the instructions to unsubscribe from Special Offers. You'll see the amount of the one-time payment before you confirm.

# How can I find my Kindle if lost?

First you would have had to have set it up on the device

- 1. Go to Settings and click on Device Options
- 2. Turn on (make it orange) Find Your Tablet.

Then, if you lose it or just aren't sure if you left it somewhere, log into your Amazon account on a computer

- 1.Go to Manage Your Content and Devices.
- 2. From Your Devices, select a device that supports Manage Your Device.
- 3. Select the Device Actions drop-down menu, and then select an option:

| Option                                                       | Description                                                                                                    |
|--------------------------------------------------------------|----------------------------------------------------------------------------------------------------|
| Deregister                                                   | Deregister your device from your Amazon account. When you deregister a device, you will no longer be able to access your content through any of the Amazon applications on the device or make purchases on the device through your Amazon account. Personal information such as photos and side-loaded documents will remain on the device.  Note: Deregister is most often used by customers who wish to switch Amazon accounts on a device within a household.                                                                                                    |
| Remote Alarm                                                 | An alarm will play on the device for two minutes or until it's dismissed if you find it.                                                                                                    |
| Find My Kindle /<br>Find Your Tablet<br>/ Find Your<br>Phone | Find your device's approximate location on a map generated within Manage Your Content and Devices. If your device can't be reached immediately, you can request that Amazon continue trying to reach your device periodically for the next three days. After three days, you will receive an e-mail from Amazon on the status of your device's location.  Important: The maps/location info used in the Manage Your Device feature might be inaccurate or unavailable depending on a number of factors, including the kind of wireless connectivity supported by your device (Wi-Fi only or Wi-Fi + 4G / LTE) and whether it supports GPS. This feature is not intended to be relied upon in situations where precise location information is needed. |
| Remote Lock                                                  | Set your device's lock screen password to protect the data on your device. You can also choose to include a short message when you lock the device. If you already set your lock screen password, this feature will override and reset your previous password. If your device can't be reached immediately, the device will be locked the next time it comes back online. After three days, you will receive an e-mail from Amazon on the status of the device lock.                                                                                                    |
| Remote Factory<br>Reset                                      | Reset your device to its default factory settings. If your device can't be reached immediately, you can request that Amazon periodically continue trying to reach your device for the next three days. After three days, you will receive an e-mail from Amazon on the status of the factory reset.  Note: After you reset your device, your personal information, Amazon account information, and downloaded content is removed from the device, and your device is no longer be available on the Manage Your Content and Devices page. Any content you purchased from Amazon is automatically saved to the Cloud, and can be downloaded to other compatible devices registered to your account.                                                     |